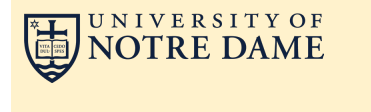

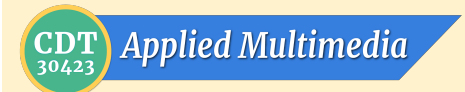

**Set up and use** *Voice Recorder* **on your Android Phone**

⇨ ⇨

12 January, 2017

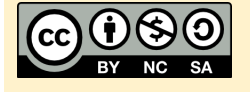

### **RECORD**

Press Red Record button (round) Press Red Stop button (square) Enter a file name and choose OK Press Green Play button to play (triangle)

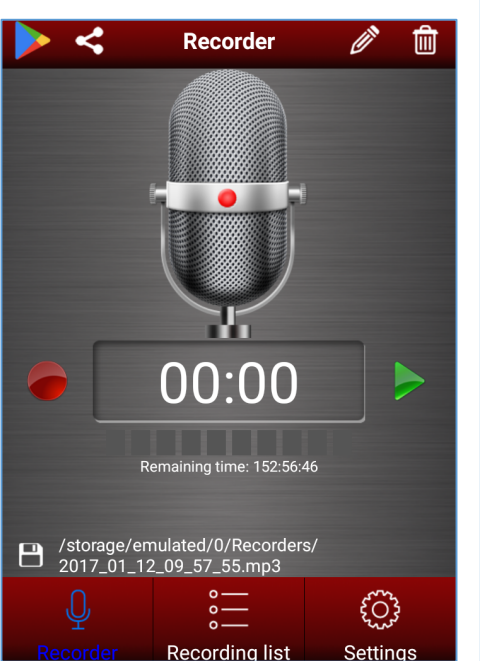

# **GET THE APP**

[Find the FREE app in the Google Play](https://play.google.com/store/apps/details?id=com.app.studio.voicerecord)  **Store** 

#### Install on your phone and open it

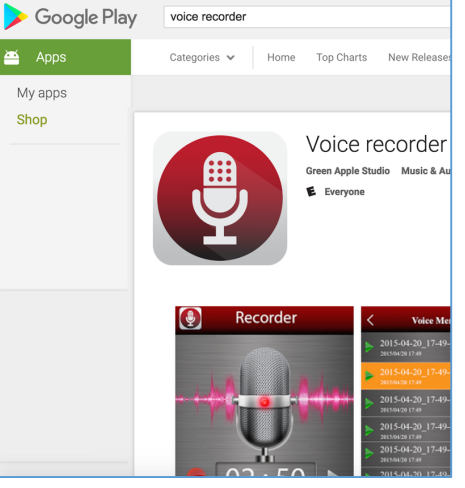

# **SAVE**

- 1. Tap **Share** button in upper left
- 2. Tap **Save to Drive**
- 3. Change *Document title* (\*.mp3) **OK**
- 4. Press **SAVE** in lower right corner

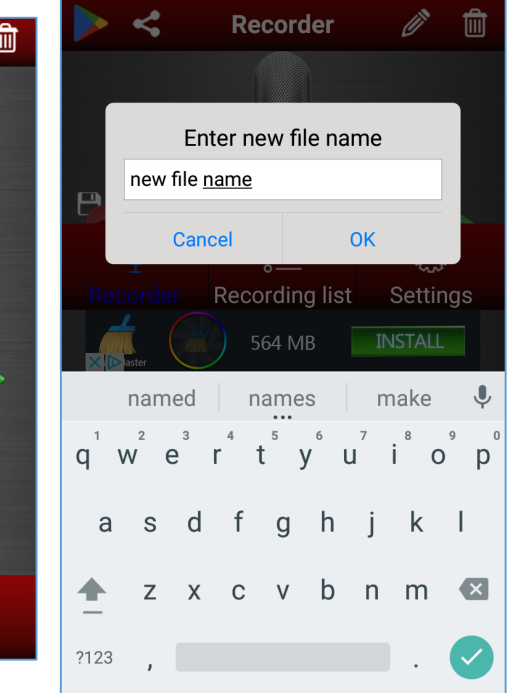

## **CHOOSE MP3 audio quality**

- 1. Choose **Settings**
- 2. Press **Recording quality**
- 3. Select **The best quality**
- 4. Press back button to return

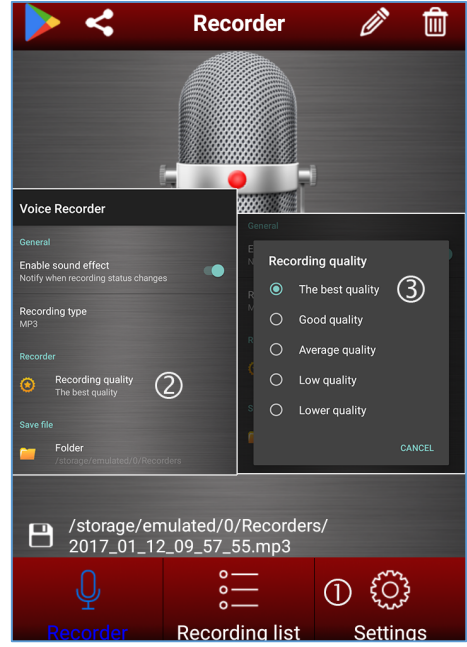

#### **Share Files (Upload)**

- 1. Tap **Recording List**
- 2. Choose File(s) to Upload
- 3. Choose the **Share** icon (lower right)
- 4 Choose **Save to Drive**
- 5. Chose Folder on Drive to save into
- 6. Chose **Save** (lower right corner)

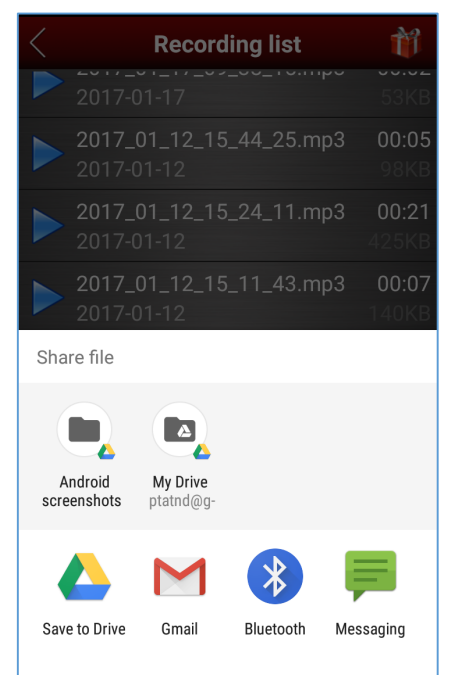